## EdPass at Home - Login and Troubleshooting Guid e

*This guide requires use of Daymap\Edpass username and password and also your @schools.sa.edu.au account and password. If you do not know your details, please speak to Student Central or IT staff for a password reset.*

- 1.) Open your internet browser, confirm if you are connected to the internet and can access websites
- 2.) Open the website you need to use (eg. Office 365), if the EdPass login screen appears, select Birdwood High School from the list below:

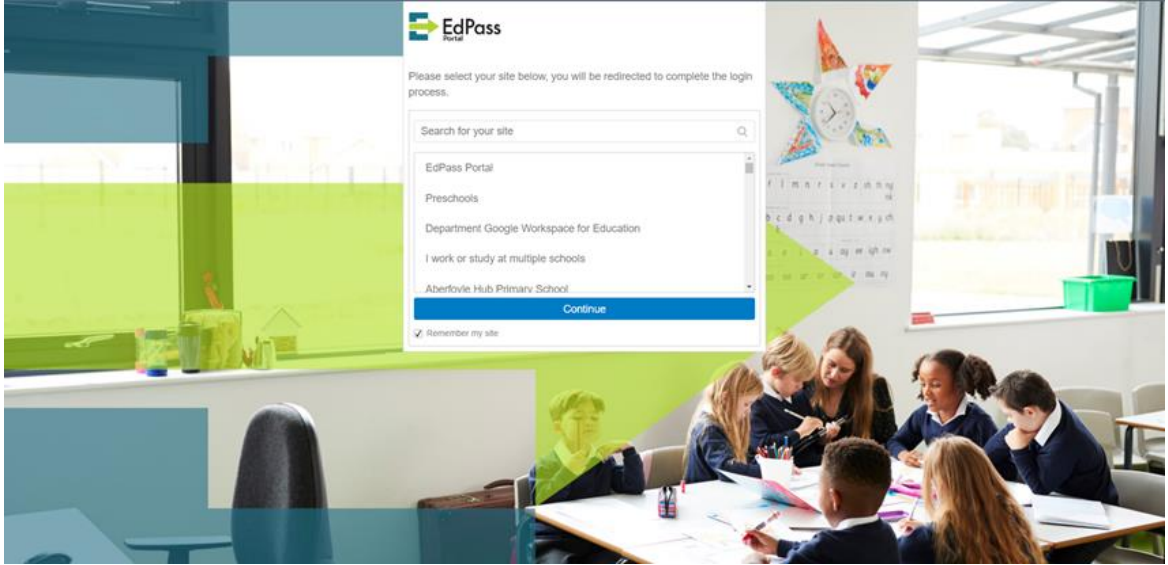

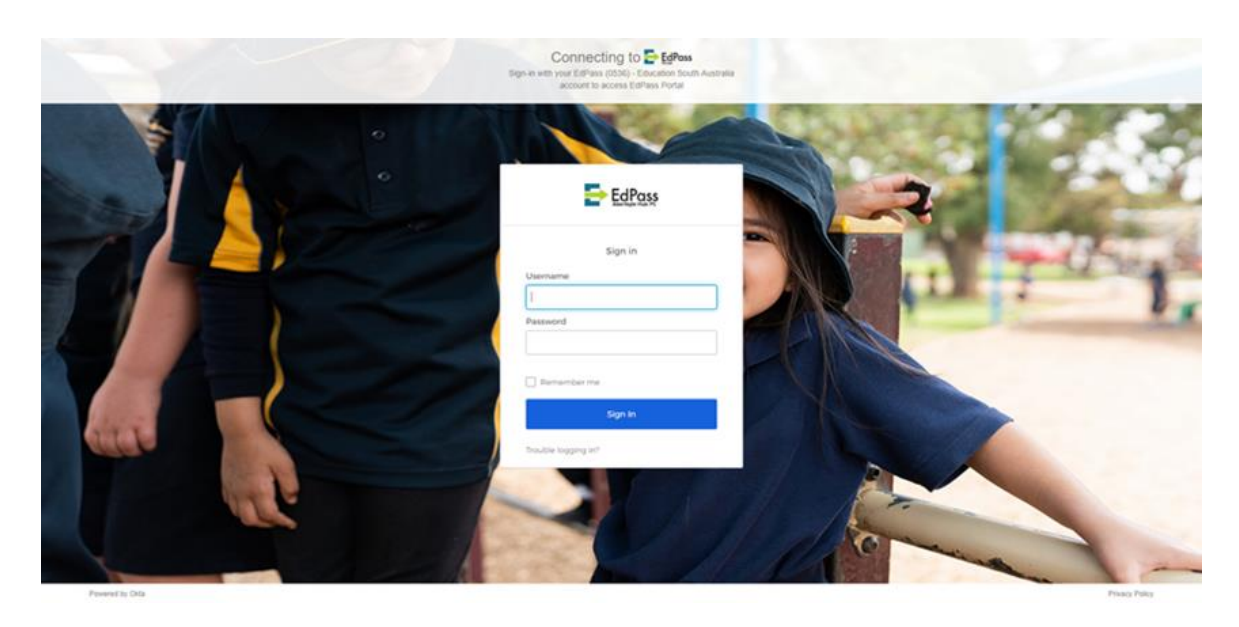

Login with your current Daymap\Edpass username and password*. If you do not know your details, speak to Student Central or IT staff for a password reset.*

- 3.) Once your username/password is provided, close and reopen your Internet Browser (eg. Google Chrome, Microsoft Edge, Mozilla Firefox) and try to load the website you need to use.
- 4.) If you get Unable to Login, click on **Trouble Logging in?**

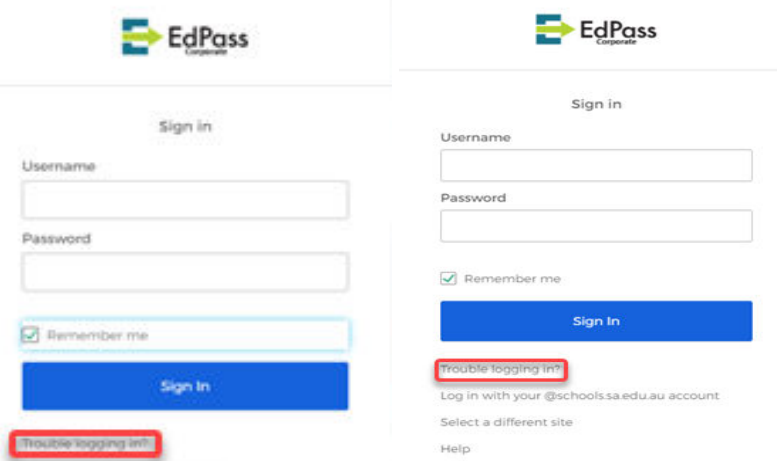

5.) Click on **Log in with your @schools.sa.edu.au account**.

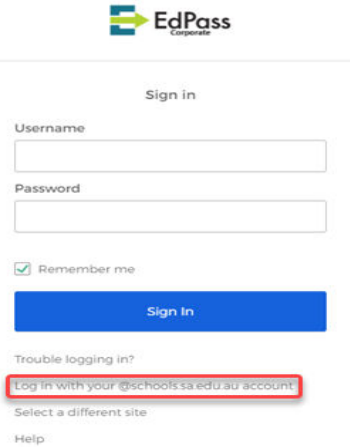

*If you do not know @schools.sa.edu.au details, speak to Student Central or IT staff for assistance.*

- a. In the username field, enter your @schools.sa.edu.au email address.
- b. In the password field, use your @schools.sa.edu.au password.
- c. Select the **Remember me** checkbox and click **Sign In**.
- d. If EdPass still will not allow you to login, please turn your home modem on and off, close and reopen your browser and try again.
- e. If available, also test on an alternate laptop or mobile device